# **Jennings School District Parent Portal**

Welcome Jennings School District Families. The Parent portal will allow you to have electronic access to many of your child's school records. This feature is intended to increase access for families to student records, improve school - home communication and it's intended to keep parents as informed as possible. If you have any questions regarding your child's records, please contact your child's school. Thank you for giving us the privilege to serve your family in the Jennings School District.

Sincerely, *Dr. Art McCoy*

To begin using the Parent Portal, simply follow these steps:

- 1. Fill out the Parent Portal Registration form and return it to the school.
- 2. Your password will be emailed to the address you provided on the registration form.
- 3. Go to the Parent Portal web page http[s://sdm.sisk12.com/jn/parent](https://sdm.sisk12.com/jn/parent)
- 4. For the username enter your email address and the password provided in the email.

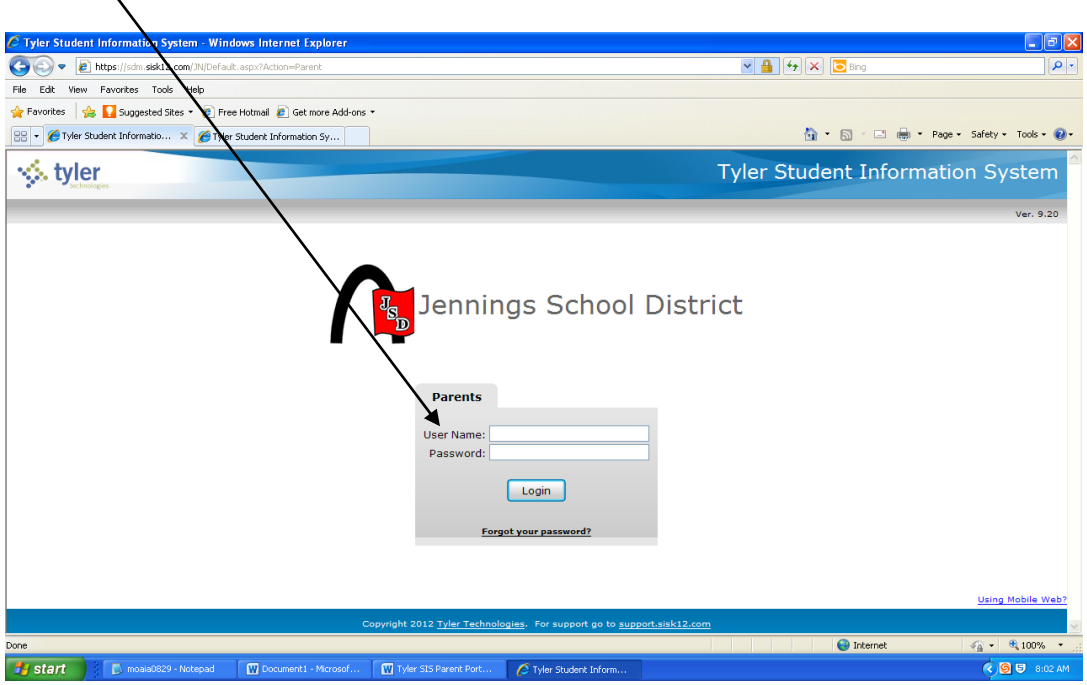

# **NOTE:**

- If your email address changes, be sure to contact the school and let them know so your contact info can be updated.
- As part of the security procedures, the ONLY way to receive your password is by email. The school office cannot give it to you because they do not have access to your password.
- The Parent Portal supports the following web browsers:
- Windows XP: Internet Explorer 7 or 8, Firefox versions 3 through 11
- Windows Vista/7: Internet Explorer 7, 8, or 9, Firefox versions 3 through 11
- Mac OS X 10.5, 10.6, or 10.7: The Safari 5 and 5.1, Firefox versions 3 through 11
- iPad: Safari using iOS 5.0.x or iOS 5.1

Once inside the Portal, you will have access to several different areas of information for each child you have enrolled in the district.

If you have more than one child enrolled, select which child's information you wish to view by clicking the Change Student(s) Drop Down at the top of the page.

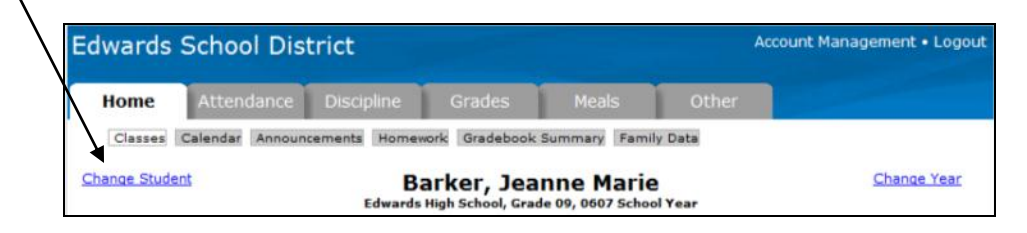

On any of the pages, if a teacher's name is underlined, it means an email address is available for that teacher. Clicking the name will let you send an email to them.

# **Home Tab**

# **Classes**

The drop-downs on this page can be used to select a specific semester, term, or the full year.

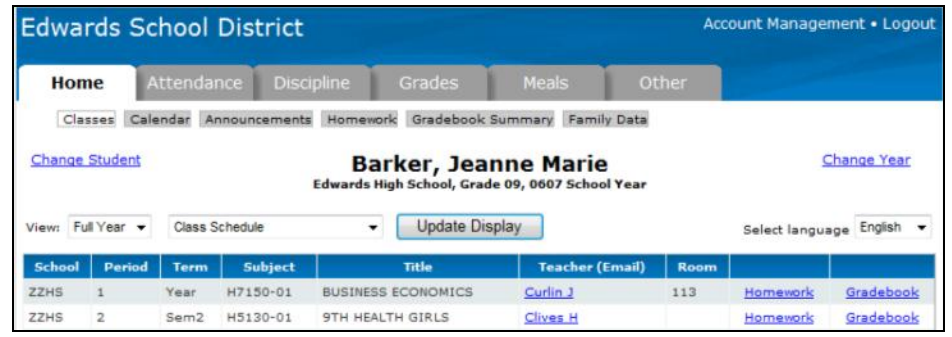

## **Calendar**

on the set on the

The calendar allows for the viewing of absences and tardies, for your students. Check the All Students box to see the data for all students or leave it unchecked and switch between students by using the Change Students link in

the upper left the mouse on **Edwards School District** Account Management • Logout the display Home item. NOTE: Classes Calendar Announcements Homework Gradebook Summary Family Data selections for Change Student(s) Change Year Barker, Jeanne Marie Edw Homework Attendance Discipline<sup>2</sup> Update Display All Students Management  $\bigcirc$  Nov - 2006  $\bullet$ **WED** Ğ. 5 Б.  $\overline{a}$ Ø a 10 e  $\overline{11}$ 5 6 9 12 13  $14$ 15 16 17 18  $\overline{19}$  $\overline{20}$  $\overline{21}$ 26  $\overline{27}$ 28  $\overline{29}$ 30 4 4

corner. Holding over the icons calendar will details for that The default what to display calendar can be Account page.

#### **Announcements**

Any current announcements from the district are displayed on this page. Use the calendar to change the date and view previous announcements.

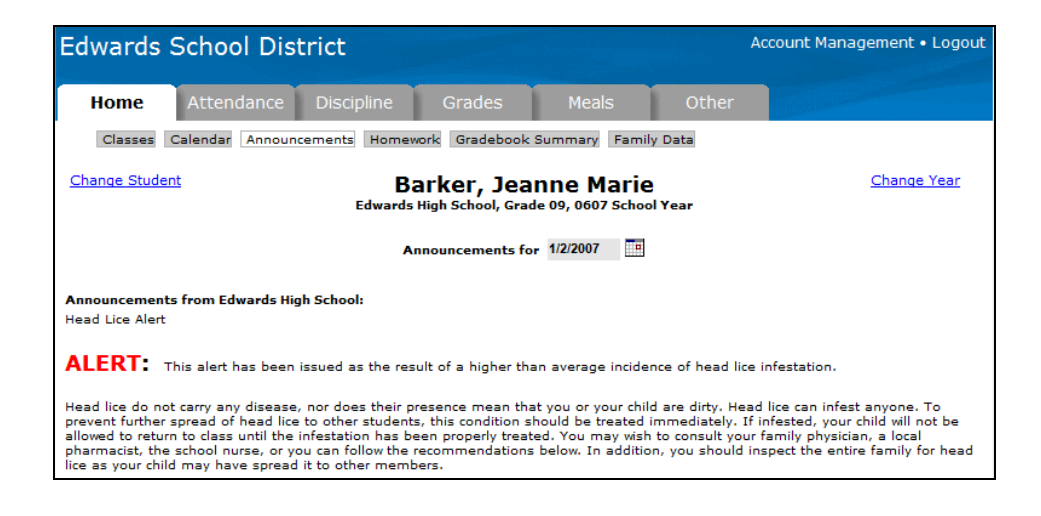

#### **Family Data**

This screen shows the contact information the district has for your family. If you notice anything which is incorrect, please contact the school office. **(Changes can not be made on this screen).**

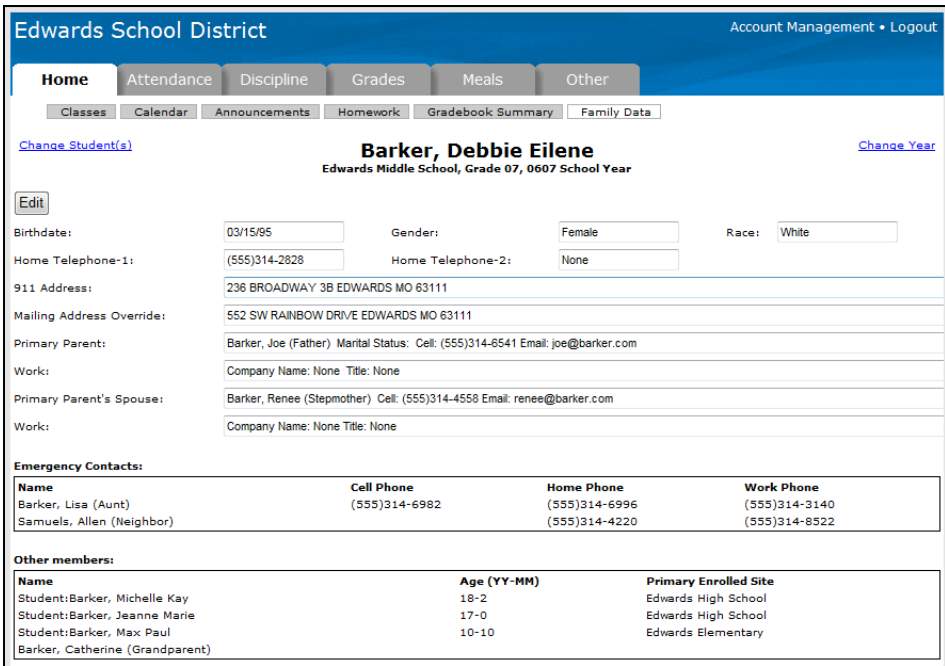

# **Attendance Tab**

# **Attendance**

This area displays all dates with attendance markings in the selected school year as well as the student's attendance percentage.

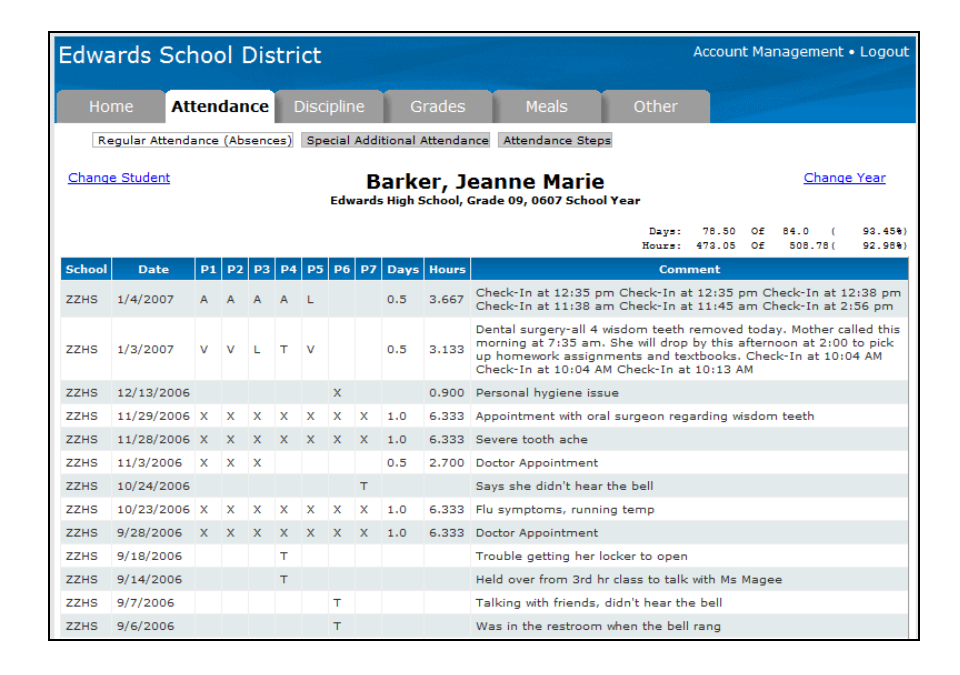

#### **Attendance Steps**

Districts have the ability to designate a point value for each absence (e.g. excused absences might count as five points, excused absences count as one point, etc.) These points are then totaled and letters are mailed to the parents of students who have more than a certain number of points. Contact the district for details about their Attendance Step policy.

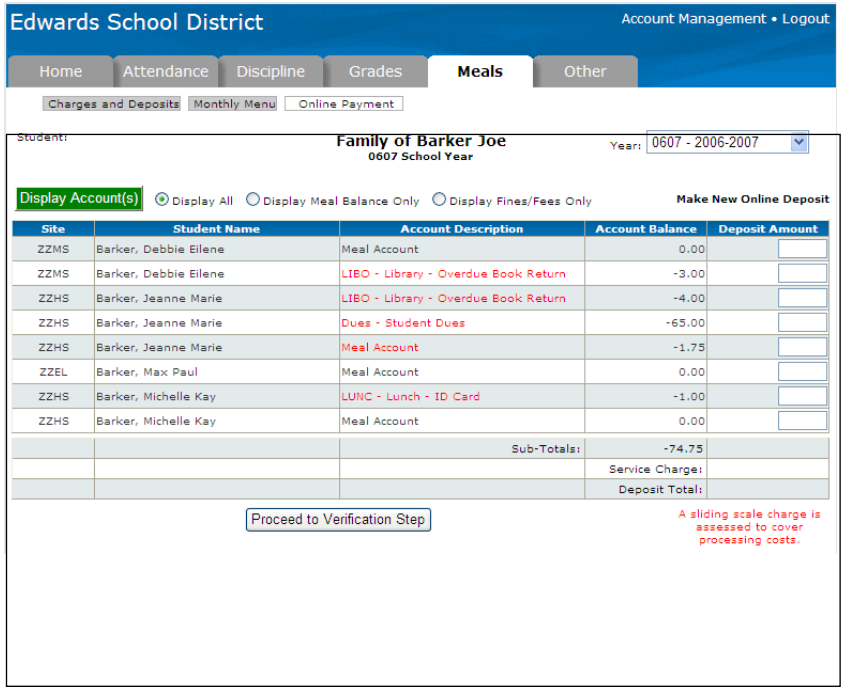

## **Fines & Fees**

Any fines or fees currently owed by the student will be displayed on this page.

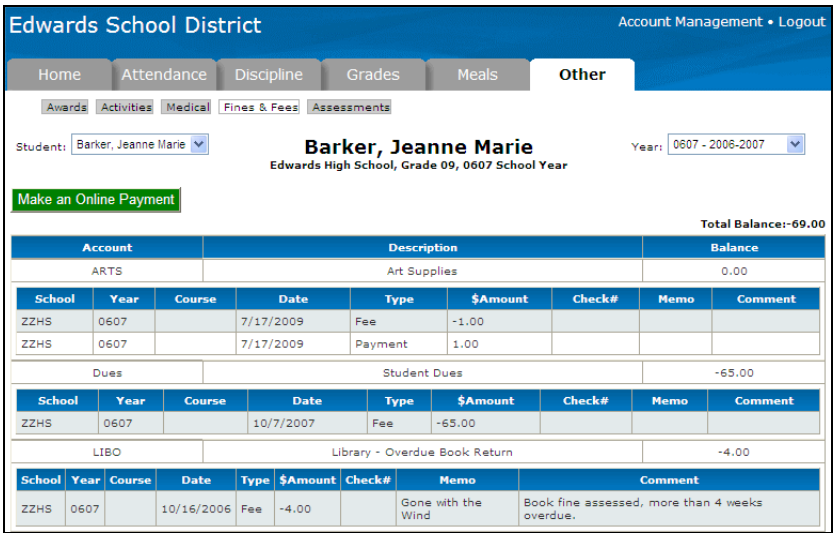

## **Account Management**

The Preferences section allows you to set the default items you wish to show on the Calendar page. Checking All Students will make the calendar show all of your students, regardless of which student is currently selected for viewing.

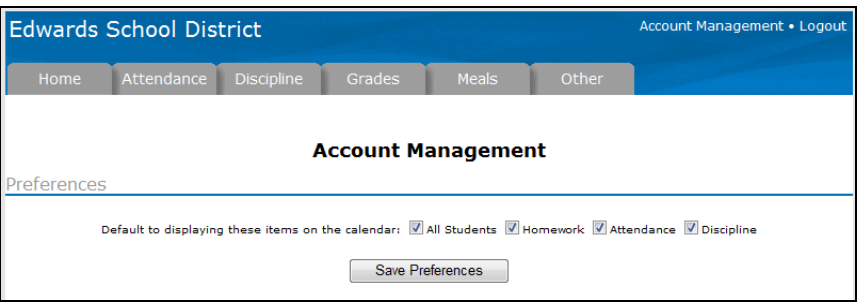

If you want to alter your password, you can do so in the Change Password section.

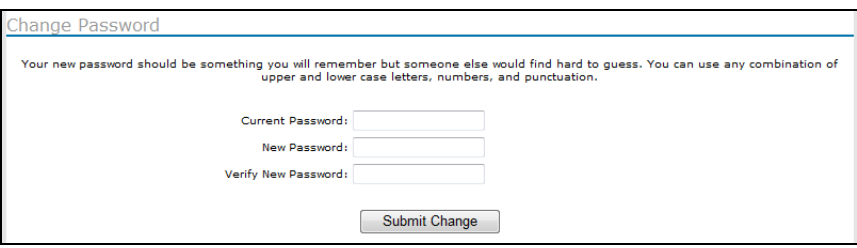